D.A.O

# Dessin assisté par ordinateur

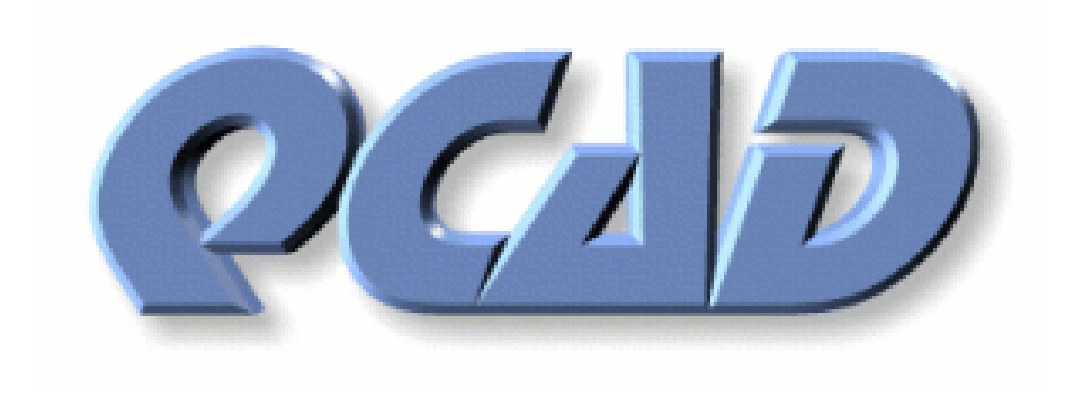

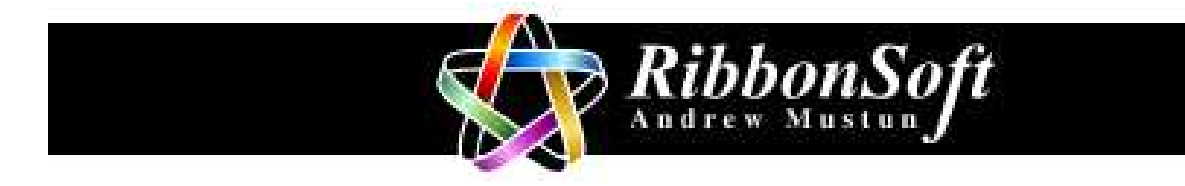

# Table des matières

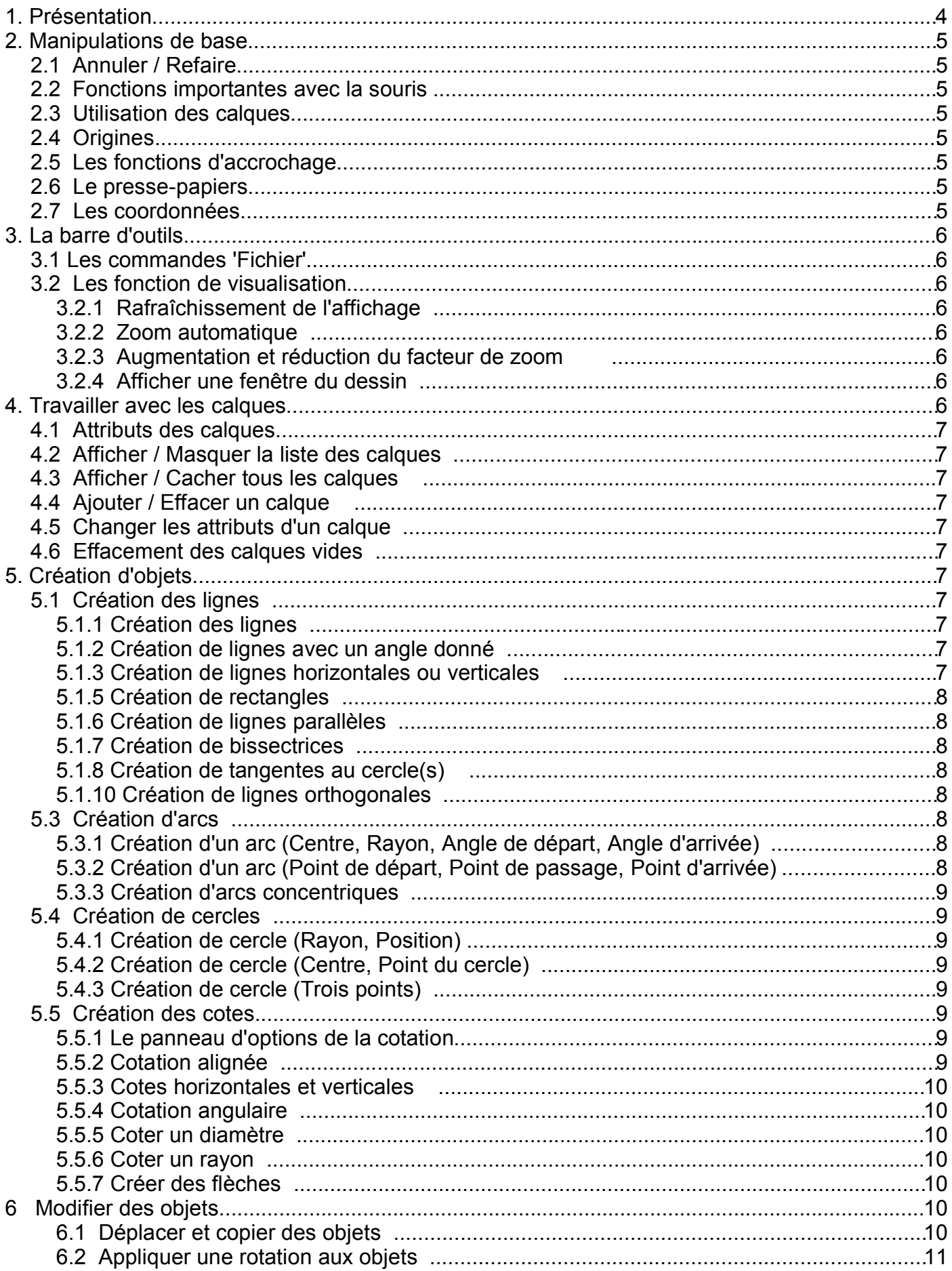

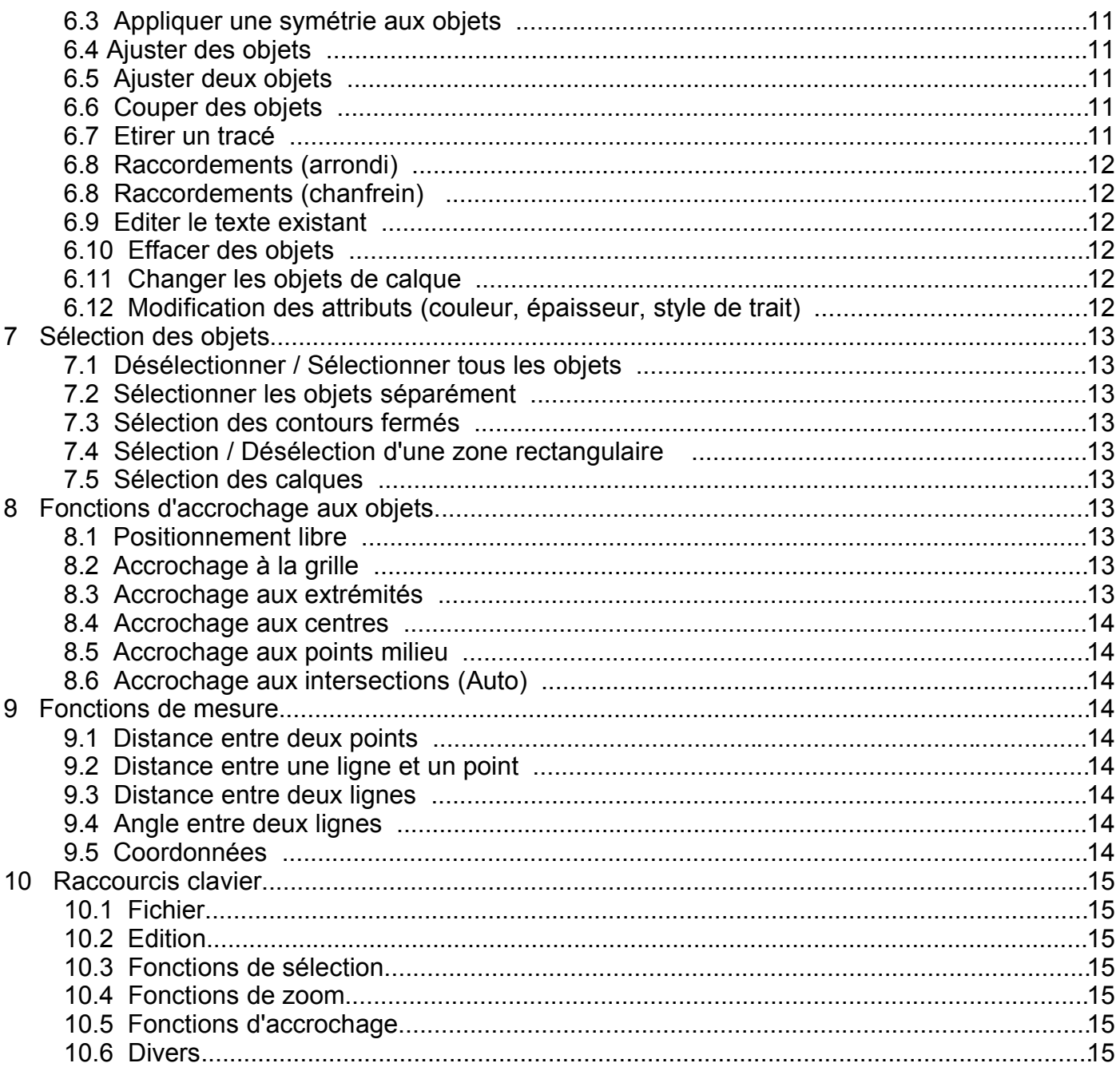

# **1. Présentation**

**QCad** est un système simple de DAO 2D. Avec QCad vous pouvez facilement construire et modifier vos dessins avec des textes aux normes ISO, de la cotation, des hachures et beaucoup d'autres caractéristiques puis les enregistrer au format de fichier DXF.

Ces fichiers DXF constituent une interface avec des systèmes de DAO comme AutoCAD et beaucoup d'autres.

Fonctions 'Fichier' Fonctions 'Affichage' Fonctions 'Edition' Les calques QCad - C:/ <sup>2</sup>rogram Files/QCad/examp' texample01.dxf (non-EDX Zoom Vue Options Doc ment Aide Fichier Edit Liste de c lques  $\blacksquare$  $\bullet$   $\circ$   $+$  $\sqrt{2}$  $\circ$ **B** auxiliary **D**border A  $\mathbb{F}^{\text{IO}}$  $\bullet$  contour Øst **O** default Ø D ≈∣ dimension  $\mathbb{Q}$ EDIT Ï × î ī Editeur de librairie × Librairies 圖 Chex in\_hex E Ctapers **E**threads washers 70 *<u>Amisc</u>*  $\overline{\chi}$ Description lim. I Article Col Ħ,  $\overline{11}$ d O  $M12a$ Hauteur: Æ. **Example 1** 8 1601 09127 Longueur: Facteur: 1 Outils de création d'objets Angle: C et d'accrochage Insé **ADémarrer 3 @ C Q Z @ V C Q Cad - C:/Program Fi.**  $\blacktriangleright$  The GIMP **DK 3 00:29** Librairies (élément déjà dessinés pour insérer dans le dessin) Zone de dessin

La fenêtre de Qcad – Présentation rapide

# **2. Manipulations de base**

# *2.1 Annuler / Refaire*

Vous pouvez annuler la plupart des fonctions de QCad. Il y a au minimum 200 opérations d'annulation disponibles. Les commandes Annuler et Refaire (rétablir) sont disponibles dans la barre d'outils.

### *2.2 Fonctions importantes avec la souris*

QCad utilise la souris pour beaucoup de fonctions. Il est important de savoir D: Retour que le bouton droit de la souris est utilisé pour revenir à l'étape précédente lors de la construction des dessins ou de leur édition. Quand aucune fonction n'est active, **le bouton droit de la souris est utilisé pour revenir au menu précédent de la barre d'outils** .

### *2.3 Utilisation des calques*

Tu peux gagner du temps en utilisant les calques. Il est recommandé d'utiliser des calques différents pour les contours, la cotation, les objets annexes et le fond de plan. Les objets d'un même calque peuvent être modifiés tous à la fois de même que la sélection d'un calque est plus aisée que la sélection individuelle de tous les objets qui le composent.

# *2.4 Origines*

QCad possède deux origines: L'origine absolue et l'origine relative. Le point d'origine le plus gros est celui de l'origine absolue. Ce point est fixe sauf si vous le déplacez en utilisant la fonction d'édition. L'origine relative se déplace toujours sur le dernier point de construction ou de référence.

### *2.5 Les fonctions d'accrochage*

Les fonctions d'accrochage sont une caractéristique très importante des systèmes de DAO. Si tu désire tracer un trait de l'extrémité d'un arc jusqu'à un point de la grille, tu actives simplement la fonction d'ajustement désirée puis tu cliques aux alentours du point que tu veux désigner. Un petit cercle rouge indique la position exacte du point pendant que tu déplaces la souris.

### *2.6 Le presse-papiers*

|X & â

Pour copier des objets vers le presse-papiers : Sélectionner la fonction "Copier" du menu "Edition", sélectionner les objets et choisir un point de référence. Si tu insère ensuite les objets dans le même dessin ou dans un dessin différent, tu pourras fixer leur position en utilisant les fonctions d'accrochage.

### *2.7 Les coordonnées*

Les coordonnées des points lors de la construction d'un objet, une ligne par exemple sont visibles en bas à gauche de la fenêtre de dessin. Cela permet de dessiner des pièces avec les dimensions voulues. Une autre solution consiste dessiner un objet à une dimension approximative, d'effectuer la cotation sur le calque dédié puis de redimensionner l'objet de départ.

Abs: X: 35mm / Y: 40mm Rel: X: -5mm / Y: -125mm

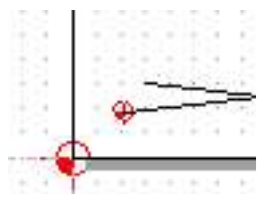

# **3. La barre d'outils**

### *3.1 Les commandes 'Fichier'*

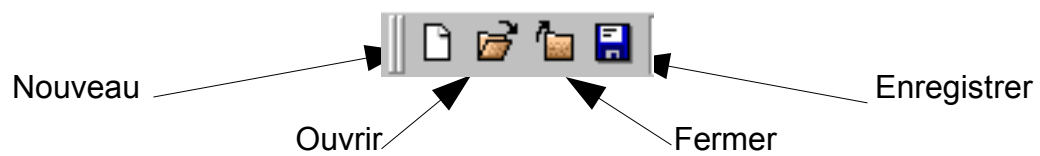

### *3.2 Les fonction de visualisation*

La barre d'outils d'affichage offre plusieurs fonctions pour manipuler l'affichage courant du dessin. Ces fonctions ne modifient pas les objets du dessin. Elles modifient seulement les paramètres d'affichage tels que le facteur de zoom et la position de la fenêtre de dessin.

La grille affichée avec le dessin change de pas automatiquement pour être en adéquation avec le facteur de zoom. Le pas de grille est affiché dans l'angle inférieur droit de la fenêtre de dessin.

### **3.2.1 Rafraîchissement de l'affichage**

Cette fonction provoque un rafraîchissement de la fenêtre de dessin. Cela peut être utile si le dessin semble "endommagé" après avoir effacé des objets ou utilisé la fonction d'annulation.

### **3.2.2 Zoom automatique**

Cette fonction sert à afficher le dessin de façon à voir tous les objets.

### **3.2.3 Augmentation et réduction du facteur de zoom**

Clique pour augmenter ou réduire le zoom d'un facteur 1,5.

### **3.2.4 Afficher une fenêtre du dessin**

Après avoir choisi cette fonction spécifier la partie du dessin que tu désires afficher : Clique sur le premier coin de la fenêtre et maintient le bouton de la souris appuyé. Déplace ensuite la souris sur le coin diagonalement opposé et relâche le bouton.

### **4. Travailler avec les calques**

Il est recommandé d'utiliser les calques pour la construction des dessins pour avoir une meilleure

vue d'ensemble. Chaque partie du dessin peut être réalisée sur un calque différent, il est alors facile d'afficher/cacher les calques

(ex. le cartouche, la cotation, les pièces, les arêtes cachées....)

### *Nouveaux objets*

Si tu crées de nouveaux objets, ils appartiendront au calque courant. Le calque courant est le dernier que tu as sélectionné. Il est mis en évidence par un texte blanc sur un fond noir.

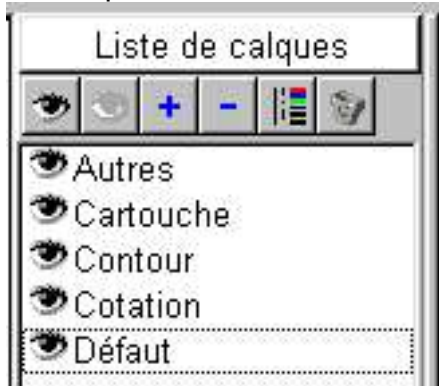

### *4.1 Attributs des calques*

Les calques ont des attributs par défaut pour les éléments qui y sont créés. Si tu crées des calques différents pour les contours, les lignes auxiliaires, les hachures, les textes et la cotation; il est possible choisir la couleur, l'épaisseur et le style par défaut.

### *4.2 Afficher / Masquer la liste des calques*

Clique sur ce bouton dans la barre d'outils supérieure pour afficher la liste des calques, ou la masquer si elle est visible. La liste des calques comporte quelques outils et affiche bien sûr la liste des calques du dessin. Tu peux afficher / cacher un calque en double-cliquant sur son nom.

### *4.3 Afficher / Cacher tous les calques*

### *4.4 Ajouter / Effacer un calque*

Tu peux ajouter de nouveaux calques au dessin avec cette fonction. Le dialogue qui apparaît permet de choisir un nom pour ce nouveau calque et de définir les attributs par défaut des objets qui y seront dessinés. L'effacement du calque courant (celui actuellement sélectionné) implique la perte de tous les objets, la confirmation perte vous sera demandée. *Annulation impossible !*

### *4.5 Changer les attributs d'un calque*

Sélectionne le calque que dont tu veux modifier le nom ou les attributs et clique sur ce bouton. Le dialogue qui apparaît est identique à celui qui permet de créer les calques.

### *4.6 Effacement des calques vides*

# **5. Création d'objets**

### *5.1 Création des lignes*

Clique sur ce bouton pour obtenir la barre d'outils "Lignes".

### **5.1.1 Création des lignes**

Création des lignes en cliquant le point de départ et le point d'arrivée.

### **5.1.2 Création de lignes avec un angle donné**

Création de lignes avec saisie de l'angle et désignation d'un point. La ligne est limitée par les bords de la fenêtre d'affichage, la longueur sera ajustée par la suite.

### **5.1.3 Création de lignes horizontales ou verticales**

Ces bouton sert à créer des lignes horizontales ou verticales limitées par la fenêtre d'affichage. La ligne sera ajustée à la longueur désirée par la suite.

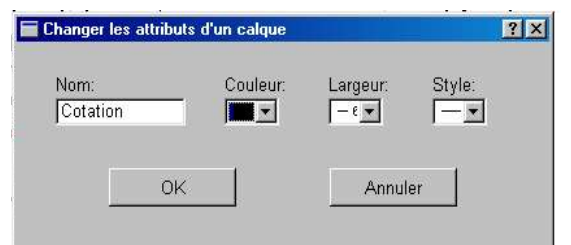

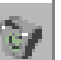

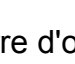

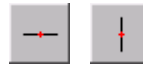

### **5.1.5 Création de rectangles**

Création de rectangles en cliquant les deux angles opposés.

### **5.1.6 Création de lignes parallèles**

Création de parallèles à des lignes existantes. Indique la distance dans la boîte qui apparaît dans l'angle supérieur gauche de la fenêtre. Cette opération peut aussi être utilisée sur les arcs et les cercles.

### **5.1.7 Création de bissectrices**

Création d'une bissectrice à partir de deux lignes existantes (utilisation du demi-angle entre ces deux lignes) . Tu peux saisir la longueur de la bissectrice dans la boite qui apparaît dans l'angle<br>sunérieur gauche de la fenêtre Anrès avoir cliqué sur ce bouton tu dois

supérieur gauche de la fenêtre. Après avoir cliqué sur ce bouton tu dois sélectionner une première ligne (en cliquant dessus) ensuite QCad montre la bissectrice qu'il s'apprête à tracer, clique quand tu es satisfait du résultat.

### **5.1.8 Création de tangentes au cercle(s)**

Choisir l'objet de départ (point ou cercle) puis le cercle d'arrivée. La tangente au cercle est tracée du coté où se trouvait le curseur lors de la sélection du cercle final.

### **5.1.10 Création de lignes orthogonales**

Choisis l'objet de référence et fixe la position. Une ligne est créée perpendiculairement à l'objet de base.

### *5.3 Création d'arcs*

Clique sur ce bouton pour obtenir la barre d'outils "Arcs".

### **5.3.1 Création d'un arc (Centre, Rayon, Angle de départ, Angle d'arrivée)**

Utilise cette commande pour tracer un arc en donnant dans l'ordre : le centre, le rayon, l'angle de départ et l'angle d'arrivée. Clique d'abord pour **indiquer la position du centre**, clique ensuite sur un point de la circonférence pour **indiquer le rayon**, clique ensuite sur un point pour **définir l'angle de départ**, (ce point peut être situé à n'importe quel endroit du rayon imaginaire de départ), clique finalement sur un point pour **définir l'angle d'arrivée** (ce point peut être situé à n'importe quel endroit du rayon imaginaire d'arrivée).

Pendant chacune de ces opérations vous pouvez choisir le sens de l'arc (sens horaire ou trigonométrique) dans la boîte qui apparaît dans l'angle supérieur gauche de la fenêtre.

### **5.3.2 Création d'un arc (Point de départ, Point de passage, Point d'arrivée)**

Avec cette fonction tu peux créer un arc à partir de 3 points: Le point de départ, un point de passage quelconque de l'arc et le point d'arrivée. Clique d'abord sur le point de départ, puis sur un point quelconque de passage de l'arc et finalement sur le point d'arrivée.

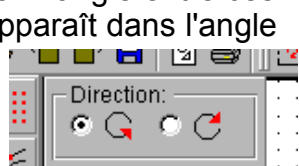

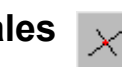

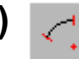

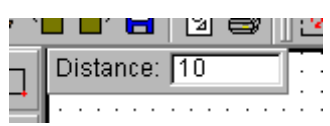

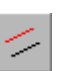

### **5.3.3 Création d'arcs concentriques**

Crée un arc concentrique à un arc existant. Saisir la distance qui doit séparer les deux arcs dans la boîte de dialogue qui apparaît dans l'angle supérieur gauche de la fenêtre.

Cette fonction peut aussi être appliquée à des lignes.

# *5.4 Création de cercles*

Clique sur ce bouton de la barre d'outils pour obtenir la barre d'outils "Cercles".

# **5.4.1 Création de cercle (Rayon, Position)**

Création d'un cercle en indiquant le rayon et le centre (position).

### **5.4.2 Création de cercle (Centre, Point du cercle)**

Création d'un cercle en indiquant le centre et un point sur le cercle.

# **5.4.3 Création de cercle (Trois points)**

Création d'un cercle passant par trois points.

### *5.5 Création des cotes*

### **5.5.1 Le panneau d'options de la cotation**

Beaucoup de fonctions de cotation font apparaître un panneau dans l'angle supérieur gauche de la fenêtre de dessin.

Ce panneau permet de configurer l'écriture de la cote courante.

Voici des exemples de cotations à droite :

 $\overline{\mathbb{R}}^{10}$ d

Clique sur ce bouton pour accéder à la barre d'outils "Dimensions".

### **5.5.2 Cotation alignée**

Cette fonction créera une dimension parallèle à une ligne imaginaire entre deux points donnés. Les deux points définissent les extrémités des lignes d'attache. Après avoir placé les deux points de référence (c.à.d les extrémités des lignes d'attache), tu dois positionner la ligne de cote.

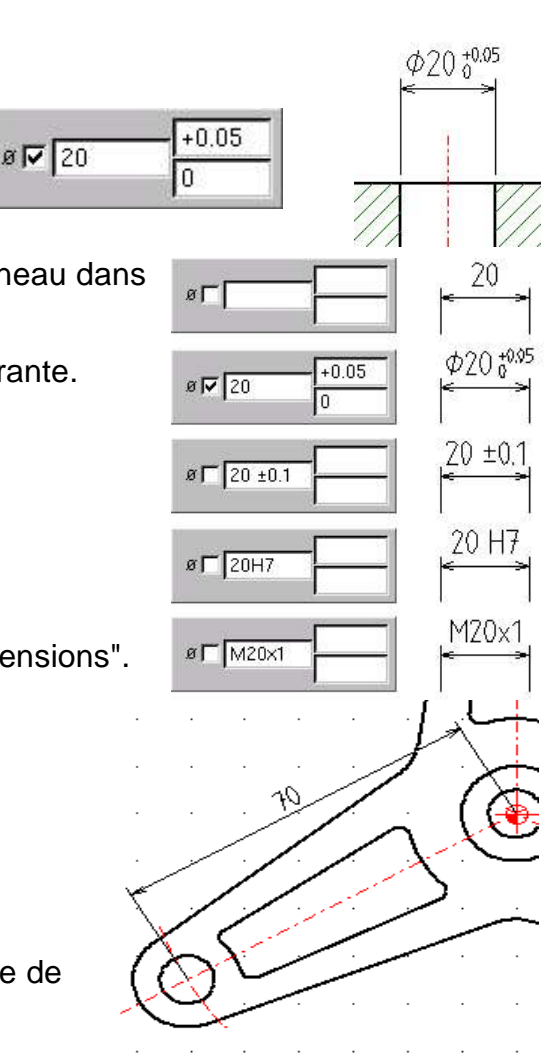

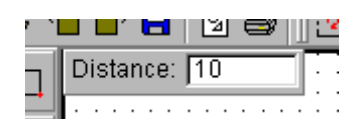

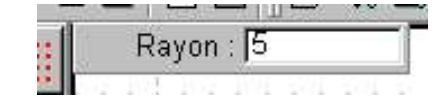

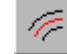

### **5.5.3 Cotes horizontales et verticales**

Ces outils de cotation d'utilisation fréquente permettent de créer des cotes horizontales et verticales. Les deux points de référence peuvent être décalés horizontalement ou verticalement.

### **5.5.4 Cotation angulaire**

Avec cette fonction il est possible de créer une cotation angulaire entre deux lignes.

Tu dois cliquer les deux lignes qui définissent l'angle (dans le sens antihoraire). Puis clique pour positionner la ligne de cote et finalement clique pour positionner les extrémités de chaque ligne d'attache.

### **5.5.5 Coter un diamètre**

Utilise cette fonction pour coter les diamètres. Clique le cercle, choisis l'orientation de la cote et clique puis choisis la position de la ligne de cote et clique.

#### **5.5.6 Coter un rayon** σŕκ

Clique l'arc ou le cercle et clique à l'endroit où tu désires placer l'extrémité de la ligne de cote avec son texte de cotation.

### **5.5.7 Créer des flèches**

Cette fonction permet de tracer des flèches en définissant d'abord le point de départ puis le point d'arrivée. La flèche apparaît sur le point d'arrivée. La flèche est dessinée sans aucun texte associé.

# **6 Modifier des objets**

Cliquez sur ce bouton pour accéder aux fonctions de modification.

Pour quelques fonctions de modification tu dois d'abord sélectionner les objets à transformer. Si une fonction de modification requiert une sélection d'objets, tu as la possibilité de changer la sélection courante en tant que première étape de la fonction de sélection. Après avoir sélectionné les objets, clique sur ce bouton  $\Rightarrow$  pour activer les étapes suivantes

### **6.1 Déplacer et copier des objets**

Sélectionne les objets que tu veux déplacer. Indique le point de référence puis le point cible de la translation. Un dialogue apparaît ou tu peux indiquer le nombre de copies

("0" pour un déplacement simple du ou des objets)

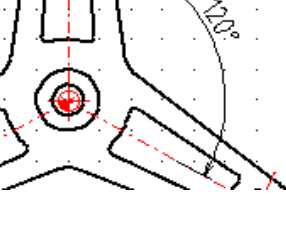

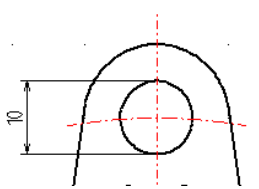

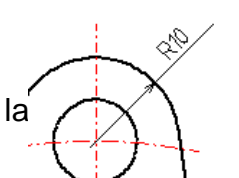

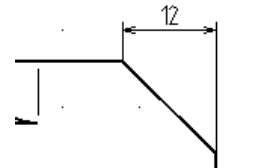

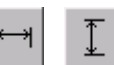

### **6.2 Appliquer une rotation aux objets**

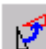

Sélectionne les objets auxquels tu veux appliquer une rotation. Indique le centre de la rotation. Une fenêtre de dialogue apparaît avec l'angle qu'il faut indiquer.

### **6.3 Appliquer une symétrie aux objets**

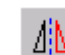

Sélectionne les objets auxquels tu veux appliquer la symétrie. Donne le point de départ puis le point d'arrivée de l'axe de symétrie. Une fenêtre de dialogue apparaît : Indique "1" pour copier les objets ou indique "0" pour déplacer les objets.

### **6.4 Ajuster des objets**

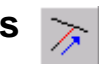

Clique l'objet que tu veux ajuster sur la partie qui devra être encore visible après l'ajustement. Clique l'objet sur lequel tu désires que les autres s'ajustent. S'il existe plus d'une possibilité, celle qui a son intersection la plus proche de la position de la souris est choisie.

### **6.5 Ajuster deux objets**

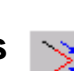

Ж

Clique le premier objet que tu veux ajuster. Clique le sur la partie qui devra rester visible après l'ajustement. Clique le deuxième objet que tu veux relimiter. Le premier objet est ajusté sur le second et réciproquement.

### **6.6 Couper des objets**

Clique l'objet que tu désires couper en deux parties. Clique le point de coupe. Ce point doit se trouver sur l'objet choisi.

### **6.7 Etirer un tracé**

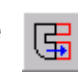

Etirer signifie déplacer tous les points d'une zone donnée. Ceci est très utile si la longueur d'un tracé doit être changée. Clique les 2 angles opposés de la zone à déplacer de telle façon que tous les points à déplacer se trouvent dans cette zone. Clique le point de départ puis le point d'arrivée de la translation.

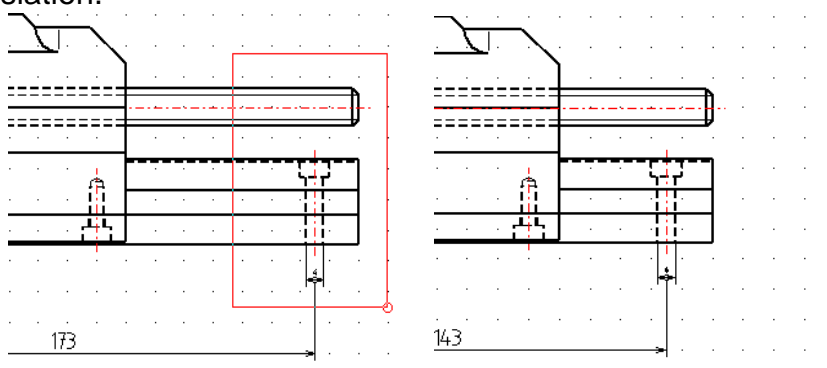

**Exemple :** Ici, nous voulons raccourcir la pièce de 30mm. La même pièce après l'étirement. La cotation a été ajustée automatiquement.

### **6.8 Raccordements (arrondi)**

Indique le rayon de raccordement dans la boîte en haut à gauche de la fenêtre de dessin et indique si tu souhaites ajuster les extrémités des objets à raccorder sur l'arc de raccordement Clique le premier objet à raccorder sur la partie qui devra rester après l'ajustement. Ce peut être une ligne ou un arc. Clique le deuxième objet à raccorder. Comme il existe plusieurs possibilités d'effectuer le raccordement , tu dois en choisir une en cliquant celle qui te convient.

Rayon : 10 Ajustement

**Note:** Les cercles peuvent être raccordés aux autres objets mais ils ne sont pas ajustés.

### **6.8 Raccordements (chanfrein)**

Indique les 2 cotes du chanfrein dans la boîte en haut à gauche de la fenêtre de dessin et indique si tu souhaites ajuster les 2 objets à chanfreiner: Clique le premier objet pour la construction du chanfrein dans sa partie qui devra rester après l'ajustage . Cet objet peut être une ligne ou un arc. Clique le second objet pour la construction du chanfrein.

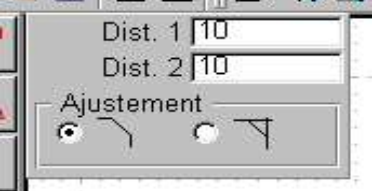

#### **6.9 Editer le texte existant** 囨

Utilise cette fonction pour éditer le texte existant de vos dessins. Tu peux modifier le contenu du texte, sa forme, ses attributs et son alignement. Clique le texte que tu veux éditer.

### **6.10 Effacer des objets**

Sélectionne les objets que tu veux effacer.

### **6.11 Changer les objets de calque**

Sélectionne les objets que tu désires changer de calque. Une boîte de dialogue apparaît . Choisis un calque existant ou tape un nom pour créer un nouveau calque.

#### **6.12 Modification des attributs (couleur, épaisseur, style de trait)** ▓≣

Cette fonction permet de modifier les attributs des objets. Les attributs sont l'épaisseur de ligne, la couleur et le style de ligne. Choisis les objets. La boîte de dialogue apparaît Choisis les nouveaux attributs ou choisis "inchangé" si tu ne désires pas modifier un attribut.

# **7 Sélection des objets**

Pour plusieurs fonctions d'édition, tu dois sélectionner les objets que tu veux utiliser avant toute opération. Tu peux tous les utiliser lors d'une même sélection et continuer ensuite avec la fonction d'édition en cliquant sur le bouton "Suite" : طه

### **7.1 Désélectionner / Sélectionner tous les objets**

Clique pour désélectionner ou sélectionner tous les objets du dessin.

### **7.2 Sélectionner les objets séparément**

Utilise cette fonction pour sélectionner les objets en cliquant dessus. Si l'objet que tu cliques est déjà sélectionné, il sera désélectionné.

### **7.3 Sélection des contours fermés**

Cette fonction permet de sélectionner des contours fermés. Clique un objet appartenant au contour et tout le contour sera sélectionné. Si l'objet que tu cliques est déjà sélectionné, le contour sera désélectionné. Cette fonction est très utile pour sélectionner un contour à hachurer.

#### **7.4 Sélection / Désélection d'une zone rectangulaire** नि

Clique les deux angles opposés de la zone rectangulaire. Tous les objets qui sont **complètement** à l'intérieur de la zone seront désélectionnés ou sélectionnés.

### **7.5 Sélection des calques**

Clique cette fonction pour sélectionner l'ensemble d'un calque. Le calque auquel appartient l'objet que tu as choisi sera sélectionné dans son ensemble. Si l'objet que tu as cliqué est déjà sélectionné, l'ensemble du calque sera désélectionné.

### **8 Fonctions d'accrochage aux objets**

### **8.1 Positionnement libre**

Clique pour n'utiliser aucune fonction d'accrochage aux objets.

### **8.2 Accrochage à la grille**

Clique cette fonction pour accrocher tes tracés aux points de la grille.

### **8.3 Accrochage aux extrémités**

Clique cette fonction pour accrocher les tracés aux extrémités des objets existants.

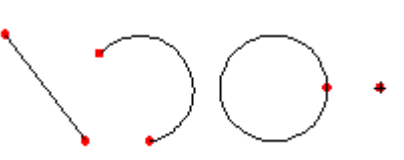

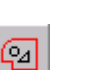

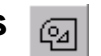

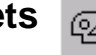

### **8.4 Accrochage aux centres**

Clique cette fonction pour accrocher tes tracés aux centres des objets existants.

### **8.5 Accrochage aux points milieu**

Clique cette fonction pour accrocher tes tracés aux points milieu des objets existants.

### **8.6 Accrochage aux intersections (Auto)**

Clique cette fonction pour accrocher le tracé automatiquement aux points d'intersection visibles.

### **9 Fonctions de mesure**

Clique sur ce bouton pour faire apparître les fonctions de mesure.

Les fonctions de mesure servent à obtenir des informations à partir du dessin. Les résultats de chaque fonction sont affichés dans la partie droite du panneau d'état au bas de la fenêtre.

### **9.1 Distance entre deux points**

Clique pour mesurer la distance entre deux points.

### **9.2 Distance entre une ligne et un point**

Clique pour mesurer la distance entre un point et une ligne ou un arc.

### **9.3 Distance entre deux lignes**

Clique pour mesurer la distance entre deux lignes. Les lignes doivent être parallèles.

### **9.4 Angle entre deux lignes**

Clique pour mesurer l'angle entre deux lignes. Les lignes ne doivent pas être parallèles.

### **9.5 Coordonnées**

Clique pour lister les coordonnées d'un élément. Les coordonnées apparaissent dans une boîte de dialogue après avoir choisi un élément. Tu peux modifier les coordonnées de l'élément par l'intermédiaire de cette boîte de dialogue.

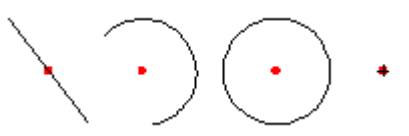

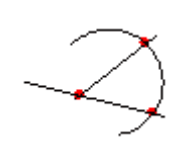

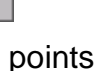

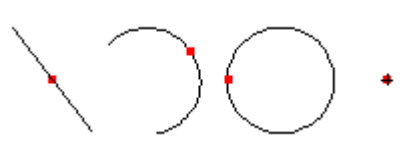

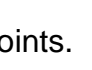

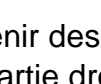

# **10 Raccourcis clavier**

### **10.1 Fichier**

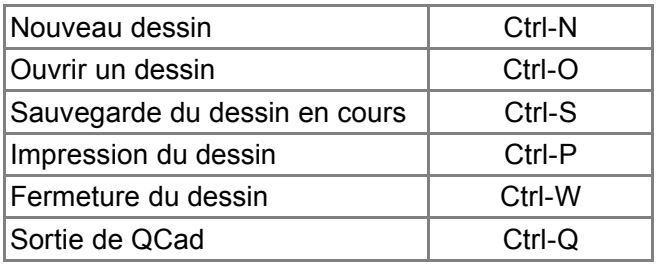

### **10.2 Edition**

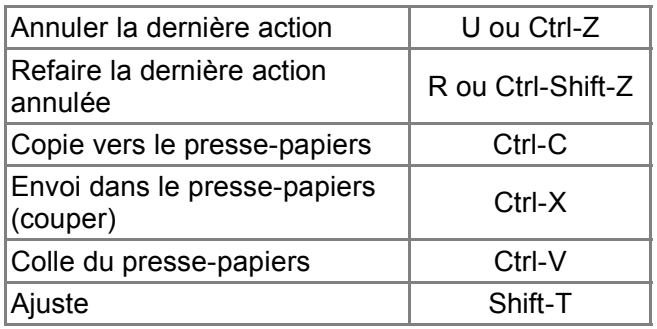

## **10.3 Fonctions de sélection**

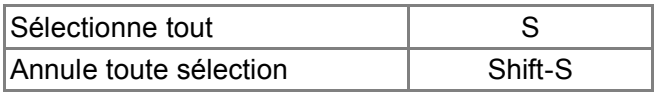

### **10.4 Fonctions de zoom**

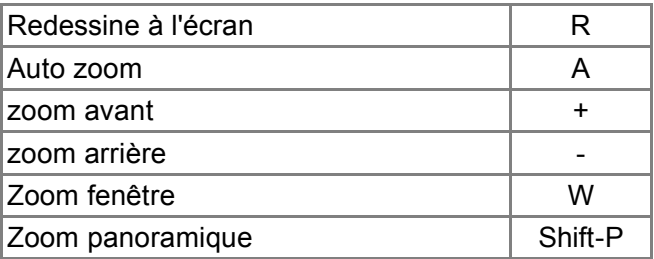

# **10.5 Fonctions d'accrochage**

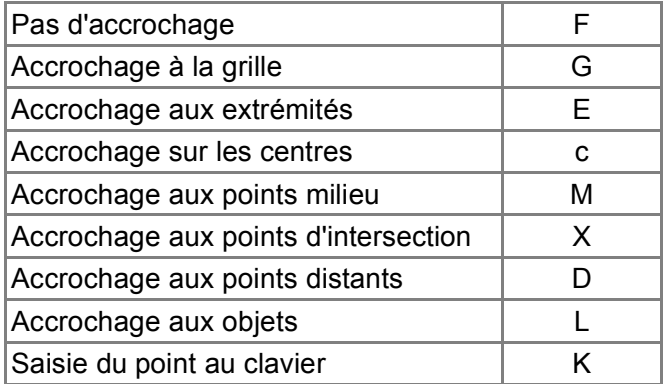

### **10.6 Divers**

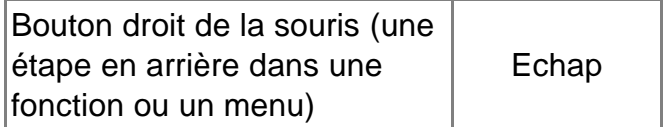